# COLLINS AEROSPACE How to access ECMT PRESENTATION

April 2019

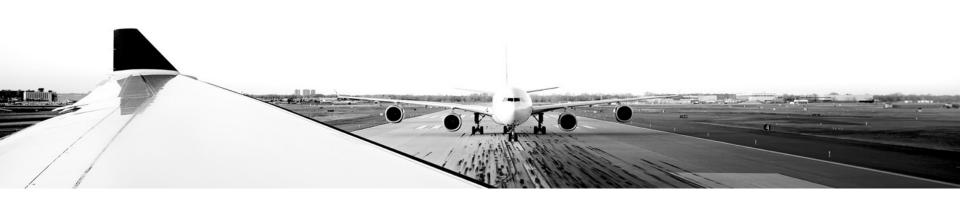

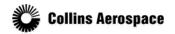

#### **TABLE OF CONTENTS**

- Overview
- Collins Aerospace Connect portal
- Citrix Application Portal
- Login
- Workbench

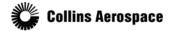

#### Overview

The Electronic Checklist Management Tool (ECMT) is a part of the CASE tool suite which can be accessed via Collins web portals.

Users will need to navigate the following portals to gain ECMT access:

- The Collins Aerospace Connect portal
- Citrix application server
  - Collins server splash
- CASE application
  - Program selection
  - Program EULA acceptance

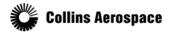

#### Collins Aerospace Connect portal

Access to the Citrix hosted CASE application is provided through the Collins Aerospace Connect portal:

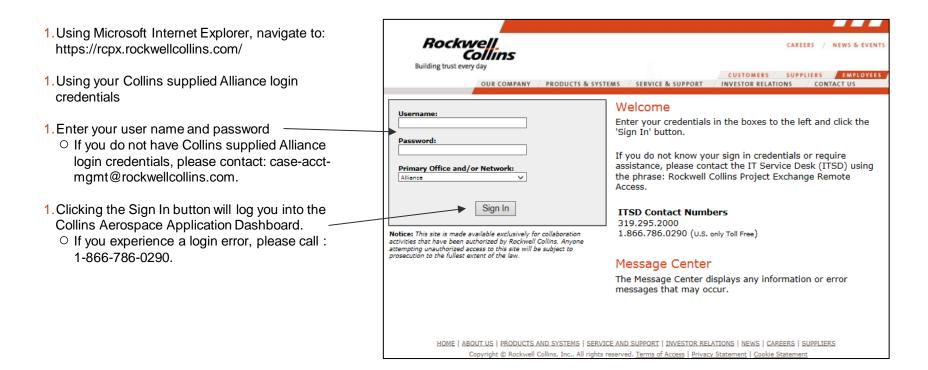

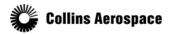

#### Citrix Application Portal

### Launching CASE from the Citrix Application Portal:

The favorites section is displayed by default.

• A single click on the CASE CM icon will launch the application

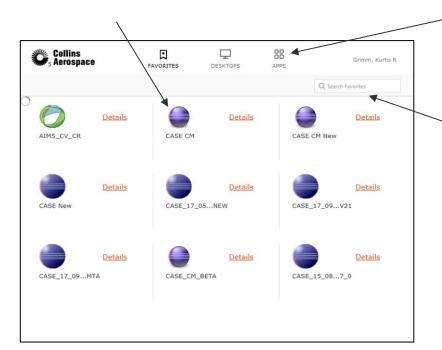

- If you do not see the CASE CM icon in this section, please select the apps tab.
- This will display all available applications.
- A filtered search text box is in the upper right hand corner
- Entering the name of the application you wish to use will filter the visible icons
  - If you still do not see the expected application icon, please contact case-acctmgmt@rockwellcollins.com.

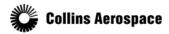

#### Citrix Application Portal

### Alternate application icon options:

 The details link associated with each icon provides the ability to add the icon to the favorites tab

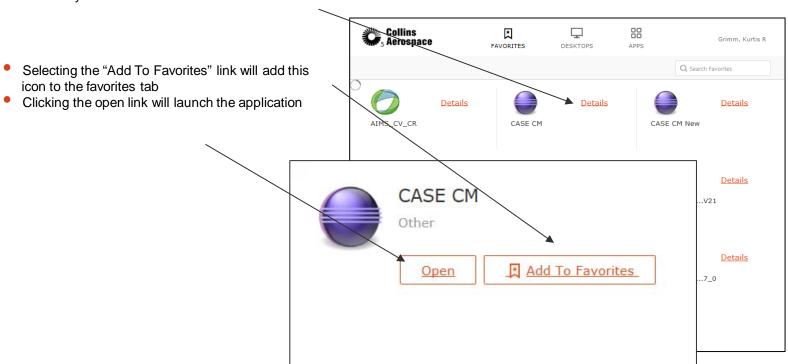

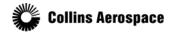

#### Login

### Windows Server info dialog

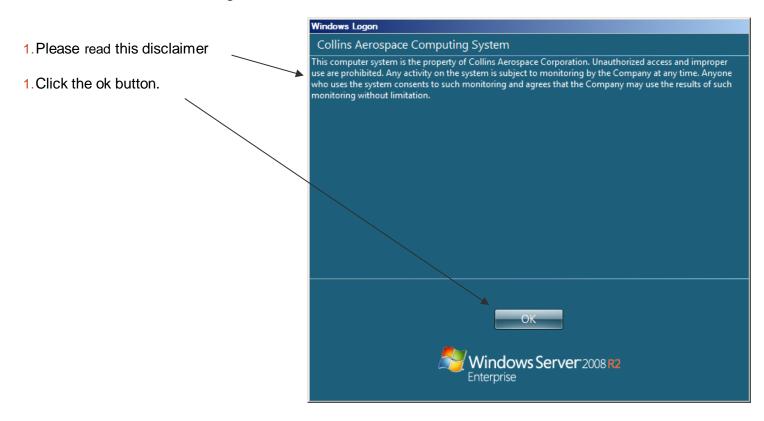

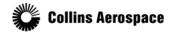

#### Login

After the Windows login is complete, the CASE splash screen will be displayed and then a possible program selection followed by a License Agreement:

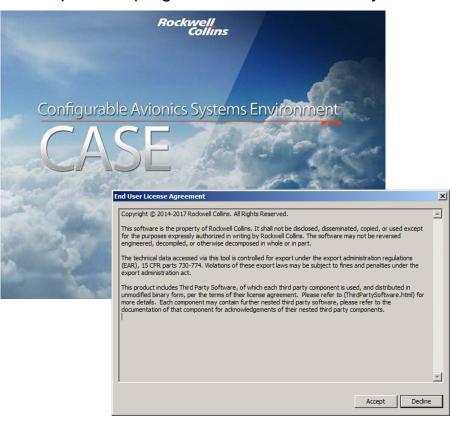

If you have access to more than one program, you will see the program selection dialog:

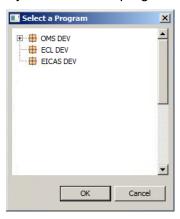

- 1. Select the desired program
- 2. And click the ok button

- 1. Read the EULA
- 2. And click the Accept button

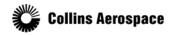

#### Workbench

The CASE workbench will be displayed and contains:

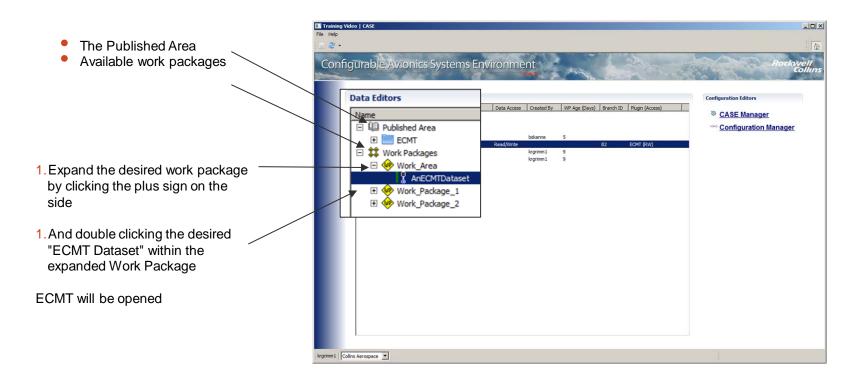

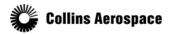